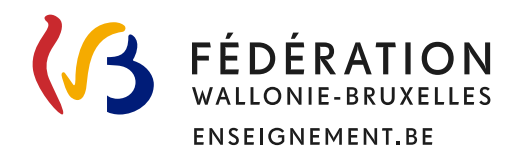

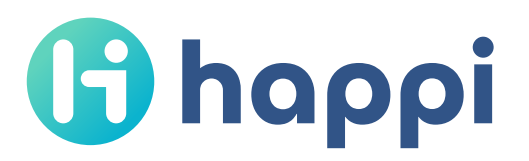

# Guide du gestionnaire Happi

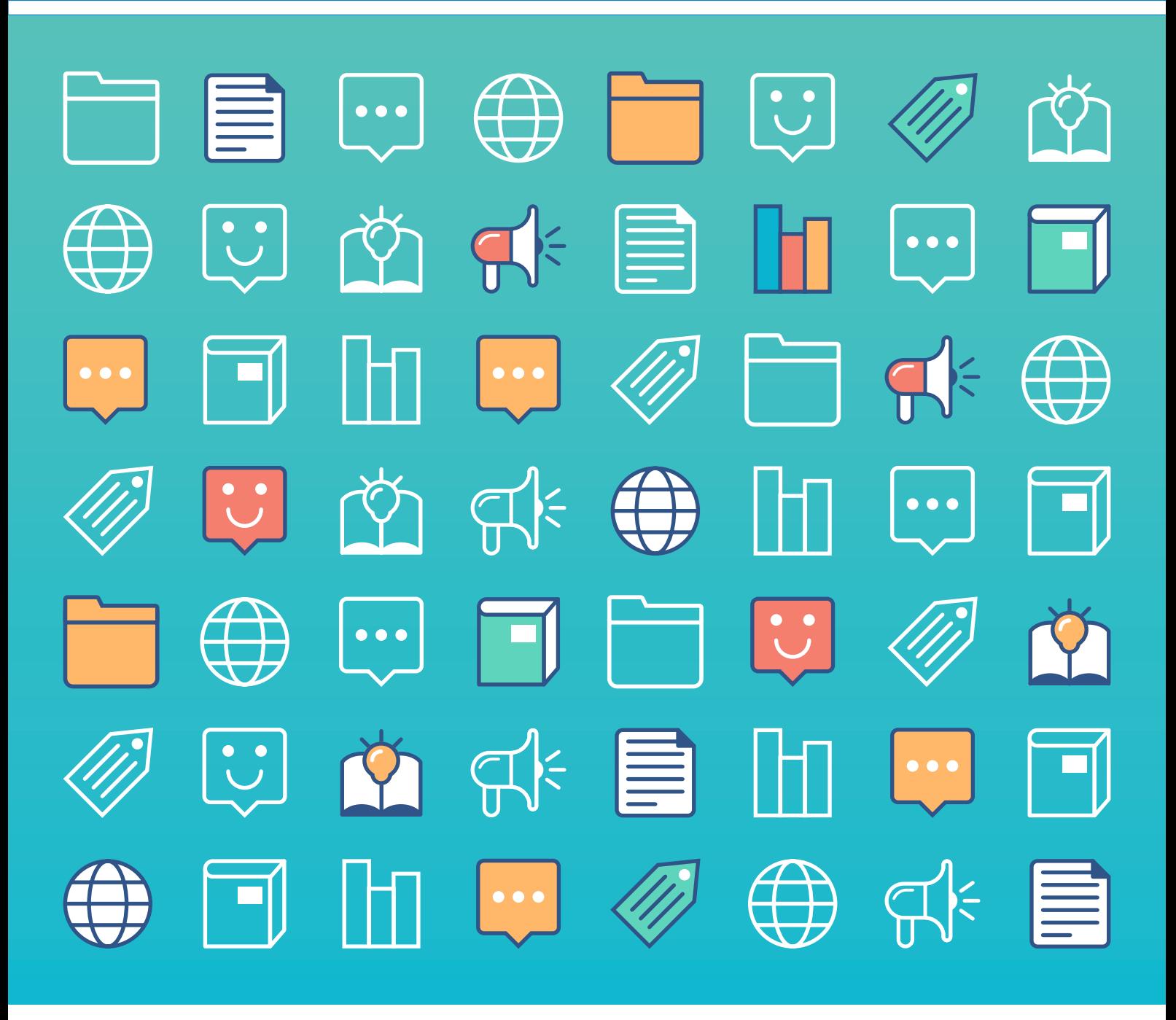

# Table des matières

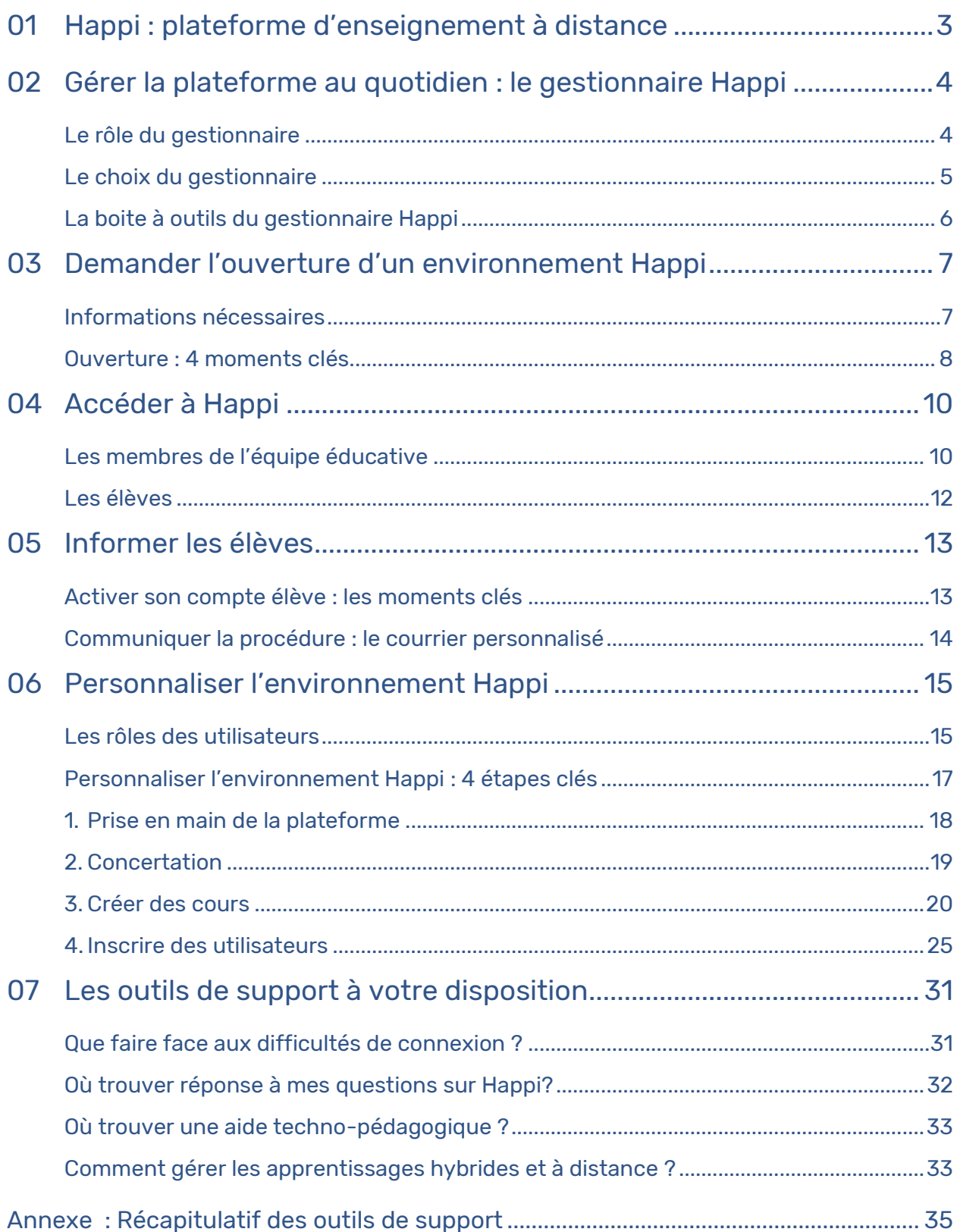

# <span id="page-2-0"></span>01 Happi: plateforme d'enseignement à distance

Happi, pour **H**ybridation – **APP**rentissage – **I**nteractif, est la plateforme d'enseignement à distance, mise à disposition à titre subsidiaire de tous les établissements de l'enseignement obligatoire en Fédération Wallonie-Bruxelles, complémentairement à l'action des Fédérations de pouvoirs organisateurs et pouvoirs organisateurs en la matière.

Fruit d'une collaboration entre l'Administration générale de l'Enseignement, par le biais du Service du Numérique éducatif, et l'ETNIC, Happi est disponible depuis le 20 août 2020 à l'adresse :

#### [https://happi.cfwb.be](https://happi.cfwb.be/)

Happi est une plateforme permettant des activités d'enseignement à distance reposant sur la solution Moodle, solution technologique open source connue et reconnue dans le monde de l'éducation.

Stable, sécurisée et modulable, la plateforme Happi offre aux enseignants et aux élèves de l'établissement qui ferait le choix de l'utiliser de bénéficier de :

- **moyens de communication** entre enseignants ou entre enseignants et élèves ;
- **solutions de partage de ressources** et de documents entre enseignants ou entre enseignants et élèves ;
- **outils de création de contenus pédagogiques** numériques et de parcours pédagogiques scénarisés ;
- **outils de suivi des apprentissages** des élèves (carnets de notes, différenciation, …).

L'ouverture d'un environnement Happi spécialement dédié à un établissement se fait sur simple demande via un formulaire automatisé. Cette procédure est détaillée dans la suite de ce guide.

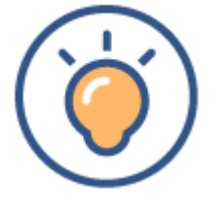

Certaines informations ne sont valables que pour l'enseignement obligatoire. Il est nécessaire de se référer à la documentation spécifique le cas échéant.

# <span id="page-3-0"></span>02 Gérer la plateforme au quotidien : le gestionnaire Happi

Avant de se plonger dans les détails de la gestion de la plateforme au quotidien ou encore des modalités d'accès, il est important de se pencher sur le rôle du gestionnaire de l'environnement propre à l'établissement.

L'identité du gestionnaire Happi est à renseigner **lors de la demande d'accès** via le formulaire automatisé. En effet, l'attribution des droits d'administration se fait de façon **automatisée**. Il sera néanmoins tout à fait possible, une fois l'environnement créé, de demander l'attribution de ce rôle à une autre personne ou à plusieurs personnes simultanément. Cette demande est à adresser à l'équipe Happi par mail à l'adresse suivante :

happi@cfwb.be

#### <span id="page-3-1"></span>Le rôle du gestionnaire

Dans le cadre de la gestion quotidienne de l'environnement, le gestionnaire Happi sera amené à:

- **structurer** l'environnement établissement en y créant différents cours ;
- assurer un **support** de première ligne aux enseignants et élèves de l'établissement ;
- gérer les **inscriptions** aux différents cours (au sens Moodle) de l'environnement établissement.

Il est nécessaire de s'arrêter un instant sur un point de vocabulaire avant d'entamer plus en avant la lecture de ce guide.

Si dans le cadre scolaire, un « **cours** » désigne aussi bien une unité de temps scolaire que le contenu d'un enseignement propre à une discipline, le sens de ce mot varie quelque peu lorsqu'il s'agit du cadre d'un environnement Moodle.

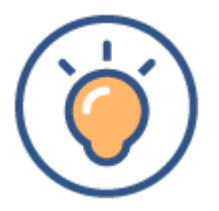

Ainsi, dans la suite de ce guide et ce afin de ne pas porter à confusion, ce qui est appelé « cours » désigne en **réalité un espace restreint à un certain nombre d'utilisateurs inscrits dédié à la communication, au partage ou encore à la proposition de parcours pédagogiques scénarisés** au sein d'un environnement Happi propre à un établissement.

Lorsqu'il s'agira de parler de « cours » au sens plus habituel du terme dans le milieu scolaire, il le sera mentionné.

#### <span id="page-4-0"></span>Le choix du gestionnaire

La direction de l'établissement est tout à fait libre dans le choix du gestionnaire Happi. Ce choix reste néanmoins important et conditionne la bonne gestion de l'environnement Happi et son utilisation optimale.

Afin de guider la direction dans le choix de cette personne, voici quelques pistes :

- le gestionnaire Happi ne doit pas forcément être un expert en plateforme Moodle, mais une certaine maîtrise des **outils numériques** est conseillée ;
- **la confiance est de mise !** Le gestionnaire ayant la possibilité d'inscrire ou de désinscrire les utilisateurs des cours, de supprimer ou modifier du contenu tout en ayant une vue globale de l'environnement.

La direction de l'établissement peut si elle le souhaite demander à ce que le rôle de gestionnaire Happi de son environnement soit attribué à un conseiller technopédagogique de sa Fédération de Pouvoirs organisateurs travaillant initialement au sein de celui-ci et détaché dans le cadre de ses fonctions. Cette demande est à adresser à l'Administration via l'adresse [happi@cfwb.be](mailto:happi@cfwb.be)

# <span id="page-5-0"></span>La boite à outils du gestionnaire Happi

Le gestionnaire Happi désigné aura à sa disposition toute une série d'outils qui lui permettront d'appréhender au mieux la gestion quotidienne du support aux usagers de l'environnement Happi (enseignants et élèves) :

- le **guide** « Guide du gestionnaire Happi » ;
- un espace « **Aide** » directement accessible depuis le tableau de bord comprenant notamment des réponses aux questions les plus fréquentes aussi bien sur les modalités de connexion que d'utilisation de la plateforme ;
- des **vidéos**-tutoriels et de présentation ;
- un mode d'emploi relatif à aux modalités de connexion à destination des enseignants **« Guide de connexion pour les enseignants »** ;
- les outils de support intégrés directement à la plateforme via les **boutons** « », qui renvoient également sur le site officiel généraliste de Moodle ([https://moodle.org](https://moodle.org/));
- **une visite guidée** du site, entièrement automatisée, disponible à tout moment ;
- différents **points de contact** en fonction des problématiques rencontrées.

Pour plus de détails relatifs aux différents outils de support, rendez-vous dans la dernière partie de ce guide **« Les outils de support à votre disposition »**, et consultez l'annexe « Récapitulatif des outils de support ».

# <span id="page-6-0"></span>03 Demander l'ouverture d'un environnement Happi

La plateforme Happi est mise à disposition de tous les établissements d'enseignement obligatoire de la Fédération Wallonie-Bruxelles, complémentairement à ce qui peut être proposé au sein de leurs réseaux respectifs.

L'ouverture d'un environnement Happi propre à un établissement se fait sur simple demande via une procédure automatisée en remplissant le formulaire disponible à l'adresse suivante :

#### <https://www.transversal.cfwb.be/eforms/portal/rest/start/fohappi>

L'accès au formulaire est entièrement sécurisé et se fait via authentification Cerbère (plus d'informations au sujet des identifiants Cerbère sont disponibles dans le document **« Guide de connexion pour les enseignants »** disponible sur la page d'accueil de Happi).

Il est à noter que durant cette procédure, la personne dont l'identité est renseignée dans le formulaire se verra automatiquement attribuer le rôle de gestionnaire Happi pour l'établissement et tous les droits qui s'y rapportent.

Enfin, la possibilité est laissée à la direction de déléguer le remplissage du formulaire à un membre du personnel de son choix, idéalement le futur gestionnaire Happi.

## <span id="page-6-1"></span>Informations nécessaires

- **Identification du demandeur :** nom d'utilisateur (Cerbère), nom, prénom et fonction dans l'établissement;
- **Identification de l'établissement** : code postal, commune et numéro FASE de l'établissement (Les données de l'établissement seront pré-remplies, il s'agira à ce stade d'une vérification) ;
- **Finalisation de la procédure** : champ commentaire avec possibilité de laisser une adresse de contact pour un complément d'information.

# <span id="page-7-0"></span>Ouverture : 4 moments clés

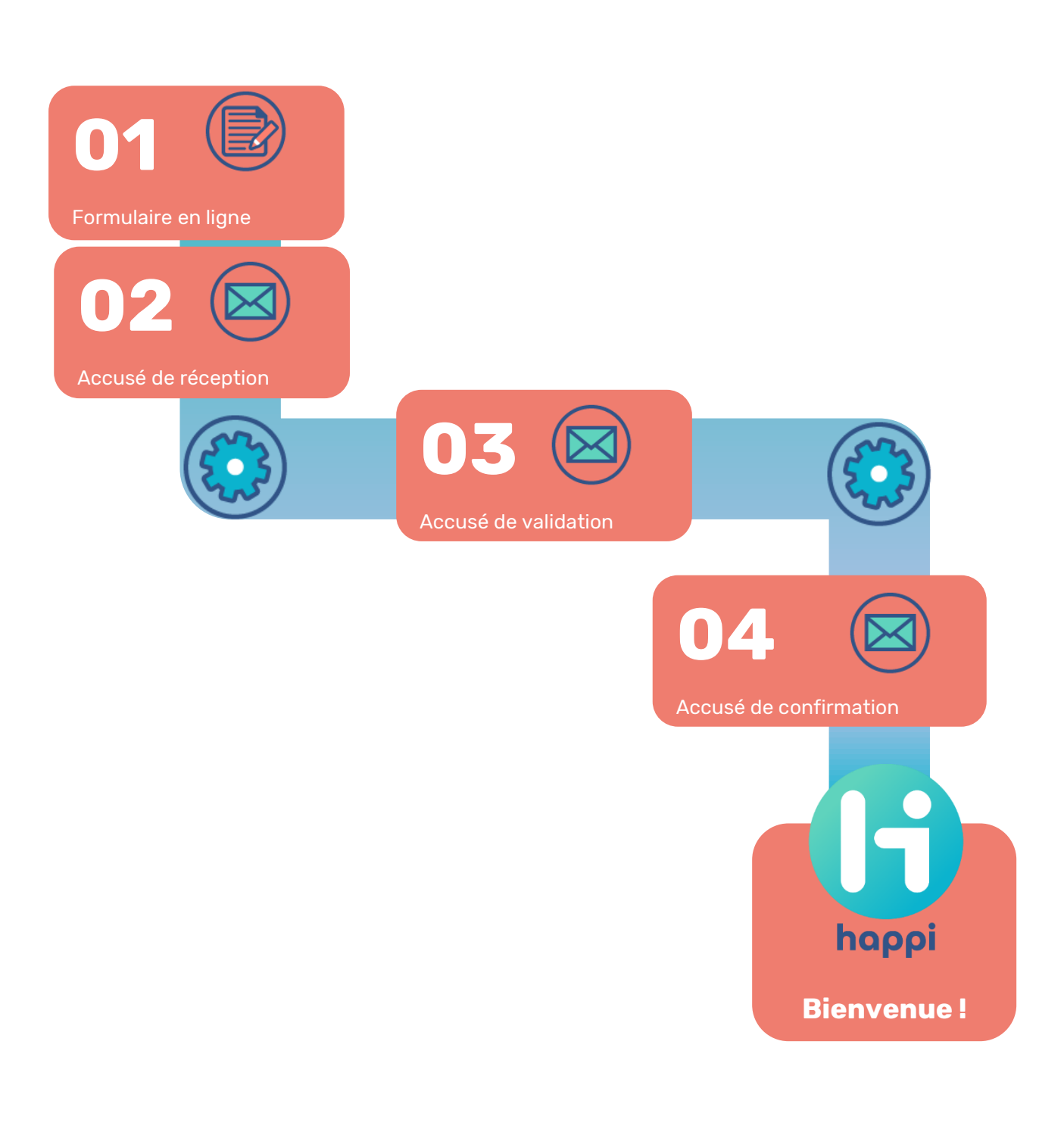

Lors de l'ouverture de l'environnement Happi d'un établissement, la création des comptes des enseignants et des élèves se fait automatiquement grâce aux données connues de l'Administration, la mise à jour des affiliations des enseignants est mensuelle tandis que celle des élèves a lieu toutes les semaines.

Plus d'informations à ces sujets sont disponibles dans la suite de ce guide.

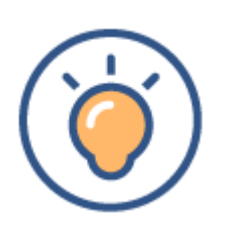

Afin de faciliter l'accès des enseignants au futur environnement Happi de l'établissement, n'hésitez pas à les encourager au préalable à valider (ou créer) leur compte Cerbère afin de récupérer leurs identifiants ainsi que leur accès au portail « Mon Espace » à l'adresse suivante : <https://monespace.fw-b.be/>

Les différents échanges lors du processus d'activation de l'environnement Happi de l'établissement se feront via la boite administrative de l'établissement ([ecXXXXXX@cfwb.be\)](mailto:ecXXXXXX@cfwb.be).

Si la direction de l'établissement a fait le choix de déléguer à un autre membre du personnel le remplissage de la demande, il faudrait idéalement veiller à ce que le gestionnaire Happi désigné soit informé de l'arrivée des différentes communications.

Un délai peut subsister entre les différentes étapes de la procédure.

Tout est cependant mis en œuvre pour répondre aux demandes dans les plus brefs délais.

# <span id="page-9-0"></span>**Accéder à Happi**

Une fois l'accusé de **confirmation** d'ouverture de l'environnement Happi réceptionné, l'accès des membres de l'équipe éducative de l'établissement à l'environnement est effectif.

En ce qui concerne les élèves, plus d'informations sont disponibles dans la partie « 05.Informer les élèves » de ce guide.

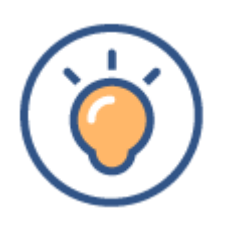

Un délai peut subsister entre la réception de l'email de confirmation d'ouverture et la possibilité d'accéder effectivement à la plateforme. Nous conseillons donc à la direction et/ou au gestionnaire Happi de l'établissement de tester leurs accès **avant** de communiquer l'information à l'équipe éducative afin de vérifier que les attributions des permissions des comptes sont effectives.

#### <span id="page-9-1"></span>Les membres de l'équipe éducative

Les différentes modalités d'accès présentées dans cette partie sont valables aussi bien pour le gestionnaire Happi, la direction de l'établissement que les membres de l'équipe éducative.

Les utilisateurs (hors élèves) ont accès à la plateforme via leurs identifiants Cerbère, identiques à ceux qu'ils utilisent, notamment, sur la plateforme [www.e-classe.be](http://www.e-classe.be/).

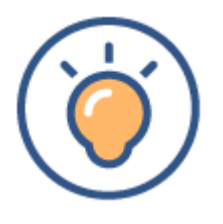

Les accès des enseignants à la plateforme sont mis à jour mensuellement à partir des données connues de l'Administration, via la base de données **DDRS-DIMONA**. Il est donc important que ces données soient mises à jour régulièrement.

**10**

#### **Où sont les portes d'accès à Happi ?**

Deux possibilités s'offrent à l'utilisateur :

 L'accès direct depuis la page de connexion à Happi : [https://happi.cfwb.be](https://happi.cfwb.be/)

L'utilisateur y renseignera ses identifiants Cerbère s'il les connaît.

 L'accès depuis le portail **Mon Espace :**  <https://monespace.fw-b.be/>

Toutes les modalités de connexion à destination des enseignants sont détaillées dans le document **« Guide de connexion pour les enseignants ».**

Ce guide est disponible à la fois sur la page de connexion à Happi ainsi que dans l'espace **« Aide »** au sein de la plateforme.

Il contient les informations nécessaires à la **récupération des identifiants Cerbère.**

#### **Pas d'accès ? Pas de souci !**

S'il est souhaité, après concertation au sein de l'établissement, qu'un autre membre du personnel de l'établissement occupant une autre fonction que celle d'enseignant puisse avoir accès à l'environnement, il sera alors nécessaire d'émettre une demande d'accès supplémentaire à l'équipe Happi.

De même, il peut s'avérer nécessaire qu'un enseignant nouveau venu au sein de l'établissement accède à la plateforme.

Dans ce cas-là, il suffira d'adresser, avec l'accord de la direction de l'établissement, via la boite administrative de l'établissement, une demande à l'équipe Happi via l'adresse de contact [happi@cfwb.be.](mailto:happi@cfwb.be)

L'équipe s'efforcera de répondre à la demande dans les plus brefs délais.

Attention toutefois qu'il doit s'agir d'une **procédure exceptionnelle**, les attributions d'accès étant automatiques pour les enseignants travaillant au sein de l'établissement sur base d'une mise à jour mensuelle.

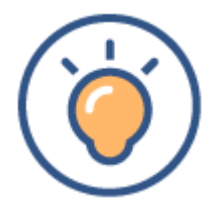

Si un enseignant travaille dans plusieurs établissements qui ont fait le choix d'utiliser Happi, cet aspect est pris en compte lors des attributions des accès.

L'enseignant aura donc accès **aux environnements Happi des différents établissements.**

#### <span id="page-11-0"></span>Les élèves

Comme mentionné précédemment, les comptes des élèves inscrits dans votre établissement sont également automatiquement créés lors de la procédure d'ouverture de l'environnement Happi de votre école.

Les modalités de connexion et d'activation de leur compte sont détaillées dans le point suivant « 05. Informer les élèves ».

L'attribution aux élèves des accès aux différents cours (au sens Moodle) se fait via la communication d'un code d'inscription, connu du gestionnaire Happi et de l'enseignant (ou des enseignants) qui gèrent le cours.

Cette procédure sera expliquée en détail dans la suite de ce guide.

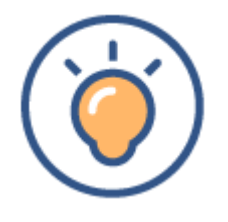

La création des accès des élèves inscrits dans l'établissement à l'environnement Happi de celui-ci est conditionnée par la mise à jour des informations connues de l'Administration via la **base de données SIEL**. Il est donc essentiel que celle-ci soit régulièrement mise à jour et que les informations qui y sont communiquées soient correctes.

# <span id="page-12-0"></span>05 Informer les élèves

Au terme de la procédure d'ouverture de l'environnement Happi, les différentes informations relatives à l'accès à la plateforme, à destination de tous les élèves inscrits dans l'établissement (grâce aux données connues de l'Administration au moment où la demande d'ouverture a été émise), seront communiquées via la boite administrative de l'établissement ([ecXXXXXX@cfwb.be\)](mailto:ecXXXXXX@cfwb.be).

# <span id="page-12-1"></span>Activer son compte élève : les moments clés

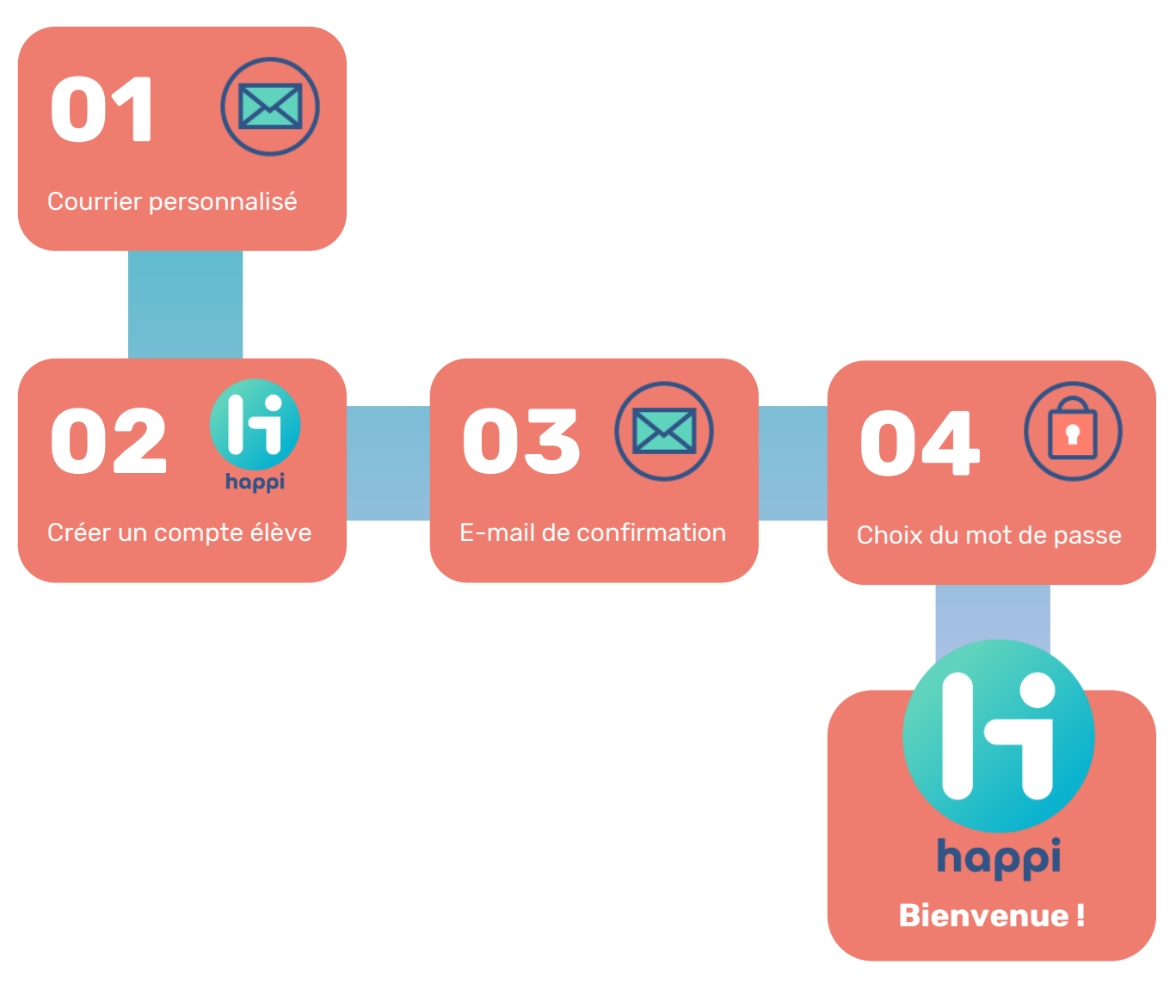

## <span id="page-13-0"></span>Communiquer la procédure : le courrier personnalisé

Un courrier type, individuel, pré-rempli pour chaque élève avec ses informations personnelles de connexion à Happi, sera envoyé afin que l'établissement puisse le distribuer de la manière qu'il jugera la plus adéquate.

Le courrier est adressé à la fois à l'élève et aux responsables légaux de celui-ci, informant notamment ces derniers du traitement des données à caractère personnel.

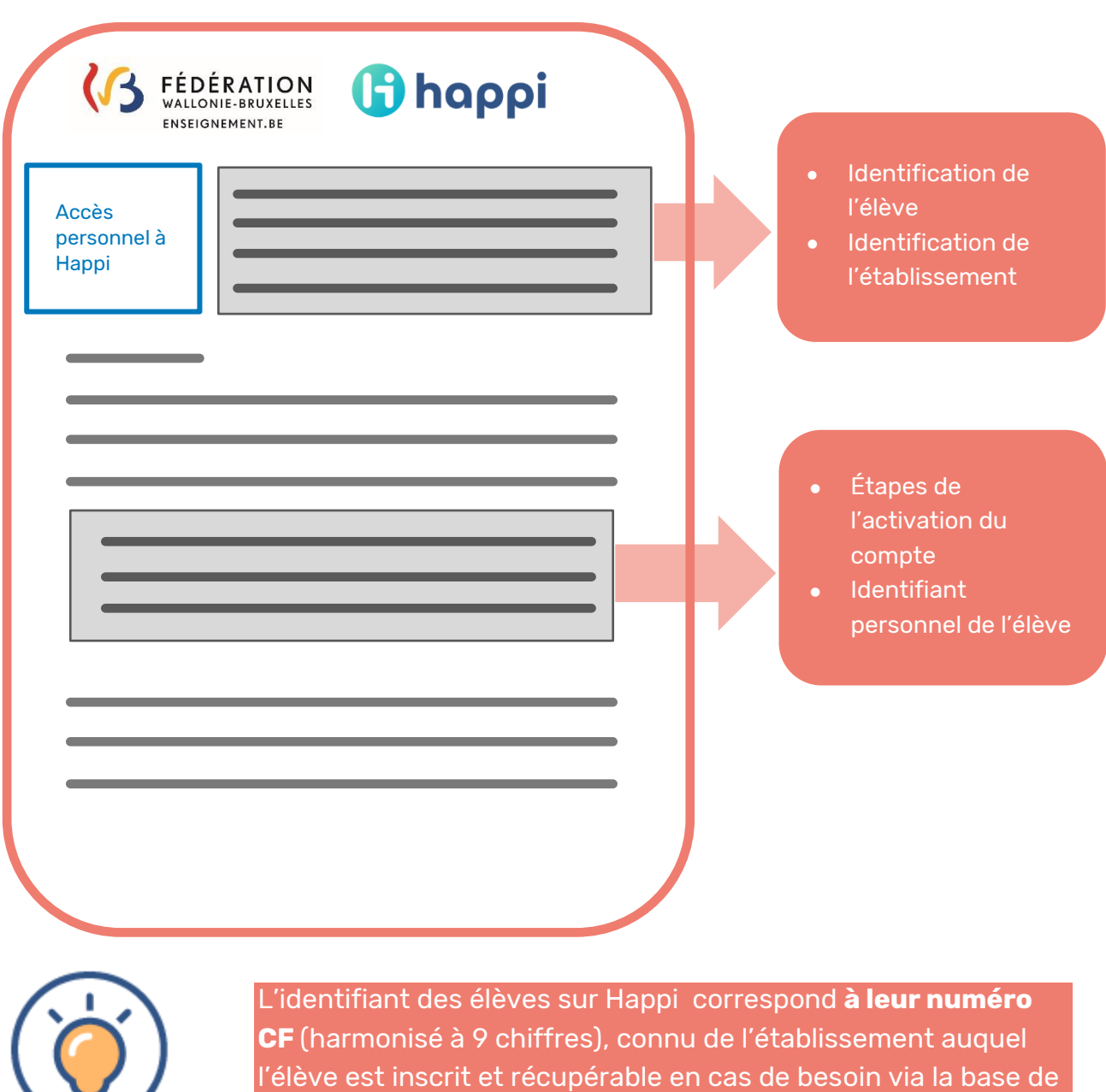

donnée SIEL.

# <span id="page-14-0"></span>06 Personnaliser l'environnement Happi

## <span id="page-14-1"></span>Les rôles des utilisateurs

Les utilisateurs de la plateforme Happi, dans l'environnement propre à leur établissement ou aux établissements au(x)quel(s) ils sont rattachés, peuvent être regroupés en plusieurs catégories, en fonction des **rôles** qui leur sont octroyés. La présente partie de ce guide identifie les rôles et les droits accordés en conséquence de la répartition des différents utilisateurs de l'environnement établissement.

Quatre rôles différents peuvent être attribués aux utilisateurs d'un environnement Happi propre à un établissement :

- **le gestionnaire Happi ;**
- **l'enseignant ;**
- **l'enseignant non éditeur ;**
- **l'élève.**

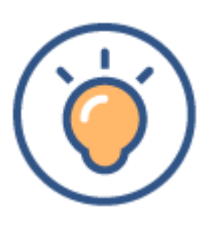

Il est possible d'attribuer des rôles différents aux utilisateurs en fonction du cours.

Ainsi, un même enseignant pourra avoir un rôle d'enseignant (et donc éditer son contenu) au sein de son propre cours mais avoir un rôle d'enseignant non éditeur au sein d'un espace commun à l'établissement par exemple.

Voici, en résumé, les différents droits accordés aux utilisateurs en fonction de leurs rôles respectifs :

#### **Le Gestionnaire Happi peut :**

- Créer ou supprimer des cours ;
- Attribuer un rôle à un utilisateur au sein d'un cours ;
- Créer, modifier ou supprimer du contenu au sein d'un cours ;
- Désinscrire un utilisateur au sein d'un cours.

Les droits accordés aux rôles suivants sont valables à chaque cours en particulier, le rôle d'un même utilisateur pouvant varier d'un cours à l'autre.

#### **L'Enseignant peut:**

- Créer, modifier ou supprimer au sein du cours
- Accéder au code d'inscription du cours.
- Désinscrire un utilisateur au sein du cours.

# **L'Enseignant non éditeur peut :**

 Accéder au contenu du cours sans pouvoir le modifier tout en profitant des fonctionnalités spécifiques paramétrées par le ou les enseignant(s) qui le gèrent.

**16**

# **L'élève peut :**

 Accéder au contenu du cours sans pouvoir le modifier tout en profitant des fonctionnalités spécifiques paramétrées par le ou les enseignant(s) qui le gèrent.

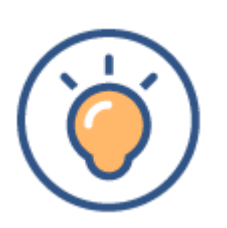

Les rôles d'**enseignant non éditeur** et d'**élève** peuvent sembler très similaires. Le rôle d'enseignant non éditeur est destiné à être attribué aux enseignants dans les espaces communs à l'établissement, comme une **salle des professeurs virtuelle** par exemple.

Le gestionnaire Happi désigné au sein de l'établissement a une vue globale de la structure de l'environnement et des différentes inscriptions des utilisateurs (enseignants et élèves), son rôle est central.

Les différents points qui suivent apportent plus de précisions sur les différentes manipulations que le gestionnaire Happi peut être amené à effectuer.

# <span id="page-16-0"></span>Personnaliser l'environnement Happi : 4 étapes clés

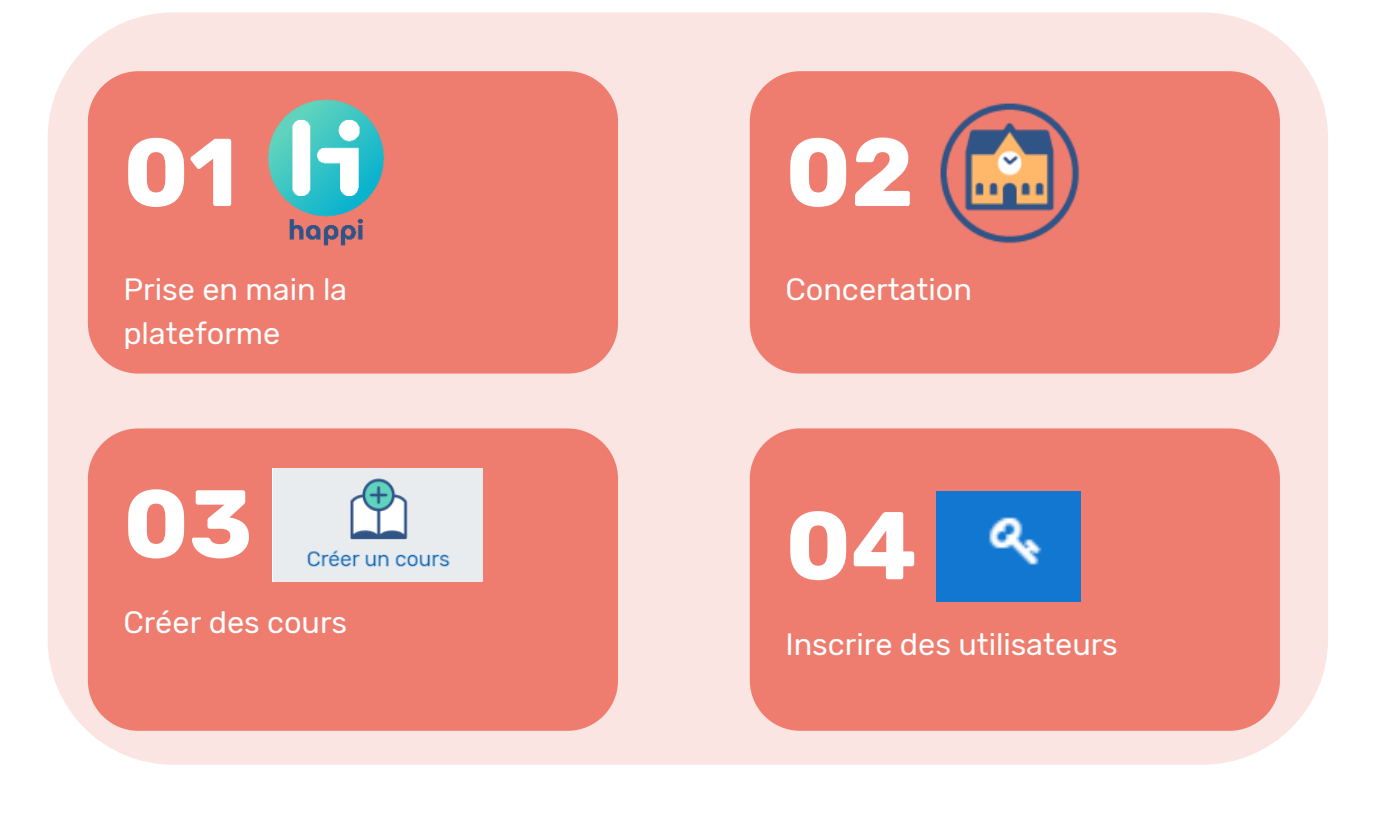

**17**

## <span id="page-17-0"></span>1. Prise en main de la plateforme

Une fois que le gestionnaire Happi peut effectivement accéder à l'environnement, le moment est venu pour lui de faire ses premiers pas sur la plateforme.

#### **Le tableau de bord**

Le tableau de bord offre une vue globale des différents cours auquel l'utilisateur est inscrit ainsi que différentes icônes de gestion, sa composition dépend des différentes inscriptions de l'utilisateur ainsi que de son rôle.

Voici une courte description des 5 zones principales du tableau de bord :

- 1. **Le bandeau supérieur** donnant accès aux fonctionnalités de navigation entre les cours, aux notifications, à la discussion instantanée ainsi qu'aux paramètres du profil;
- 2. **Les icônes** de navigation rapide qui permettent de retourner sur le tableau de bord, d'accéder au calendrier, à l'espace « Aide ».
- 3. **les différents cours** auxquels l'utilisateur est inscrit, à consulter, au choix, via le menu *Cours consultés récemment* ou grâce à la *Vue d'ensemble des cours* située plus bas.
- 4. **L'accès aux fonctionnalités de gestion des cours ;**
- 5. Le bandeau de droite contient quant à lui **une chronologie** liée aux activités du calendrier ainsi qu'un accès à l'espace de stockage des **fichiers personnels.**

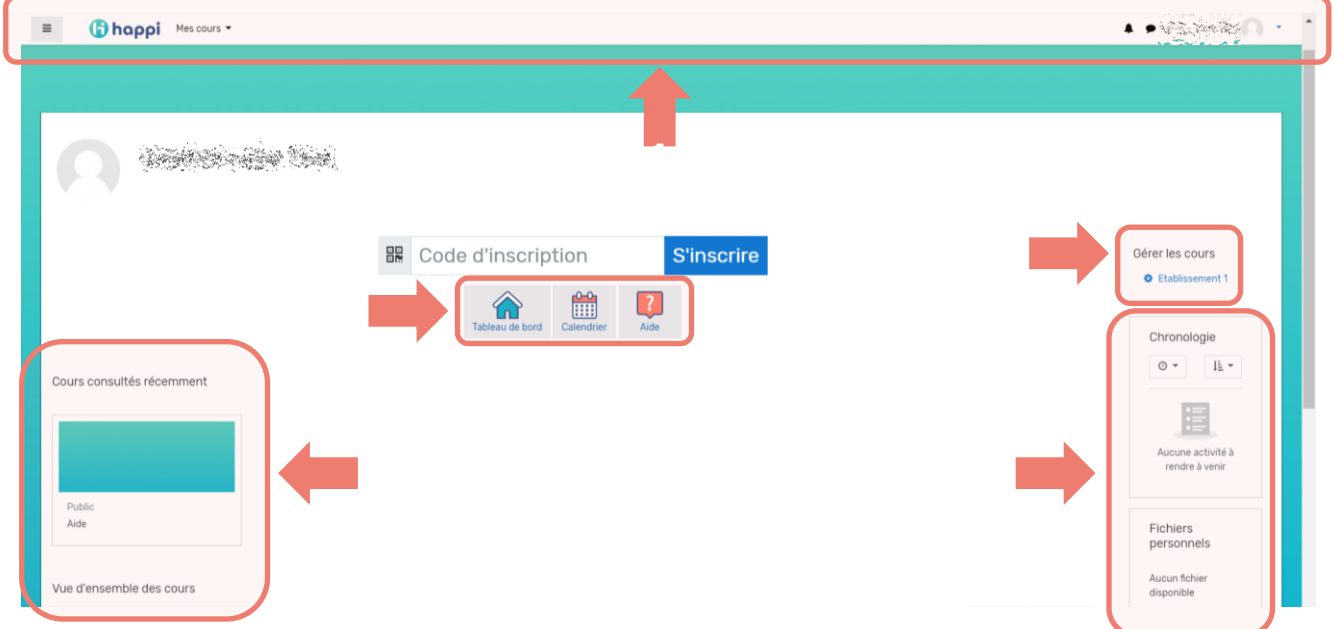

Les explications qui suivent concernent la prise en main de la plateforme par le **gestionnaire Happi** au sein de l'établissement.

Pour de plus amples informations au sujet des différentes fonctionnalités, rendezvous l'espace d'aide disponible directement sur la plateforme via le bouton **« Aide »** accessible via le tableau de bord.

Cet espace contient également des informations spécialement destinées au gestionnaire Happi.

### <span id="page-18-0"></span>2. Concertation

En concertation avec le chef d'établissement ainsi qu'avec l'équipe éducative, il est maintenant temps, si ce n'est déjà fait, de mettre en place les différents cours qui structureront l'environnement Happi de l'établissement.

Il est possible de créer des cours aux fonctions différentes :

- Une « **salle des profs virtuelle**» accessible uniquement aux enseignants et regroupant par exemple un forum et des documents administratifs;
- Un cours dédié uniquement à un **professeur en particulier** ;
- Un cours dédié uniquement à une **discipline** ;
- Un cours dédié uniquement à un **groupe**-**classe en particulier** ;
- Un cours dédié au **renfort**, à la **remédiation** ou encore à **l'apprentissage de la langue** ;

Libre à l'établissement par le biais de son gestionnaire Happi, à l'issue des concertations et avec accord de la direction, de créer autant d'espaces que souhaité et d'y inscrire les utilisateurs en fonction.

Il faudra cependant garder en tête que ce moment de concertation est essentiel afin d'éviter la création d'espaces dont l'utilité serait limitée ou qui serait inutilisé au bout d'un court laps de temps.

# <span id="page-19-0"></span>3. Créer des cours

Quelle que soit la structure retenue pour l'environnement Happi, tout commence par la création d'un cours.

> Bien qu'une totale liberté soit laissée au gestionnaire dans la création des différents espaces, il serait intéressant de se poser les bonnes questions avant de créer un cours :

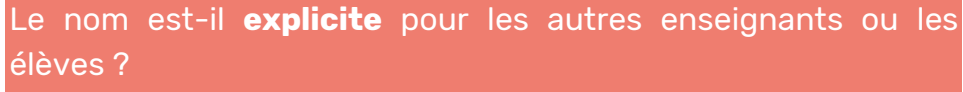

Cet espace sera-t-il effectivement utilisé ?

La concertation entre les différents membres de l'équipe éducative est **primordiale** à ce sujet. Il est tout à fait possible de modifier ou supprimer les cours une fois créés, **mais attention à ne pas en perdre le contenu !** Il est d'ailleurs tout à fait possible de télécharger tout le contenu

d'un cours.

Dans cette partie du guide, nous vous proposons une marche à suivre en quelques étapes simples.

À tout moment lors de la création de votre cours, les icônes « » apporteront un complément d'information sur les différents paramètres.

Si les possibilités de paramétrages peuvent sembler nombreuses, beaucoup d'options cochées **par défaut** seront la plupart du temps satisfaisantes.

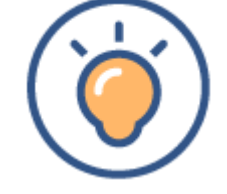

#### **a) Menu « Gérer les cours »**

L'accès à la création d'un cours se fait via le menu de gestion des cours accessible grâce à **l'icône à droite** du tableau de bord :

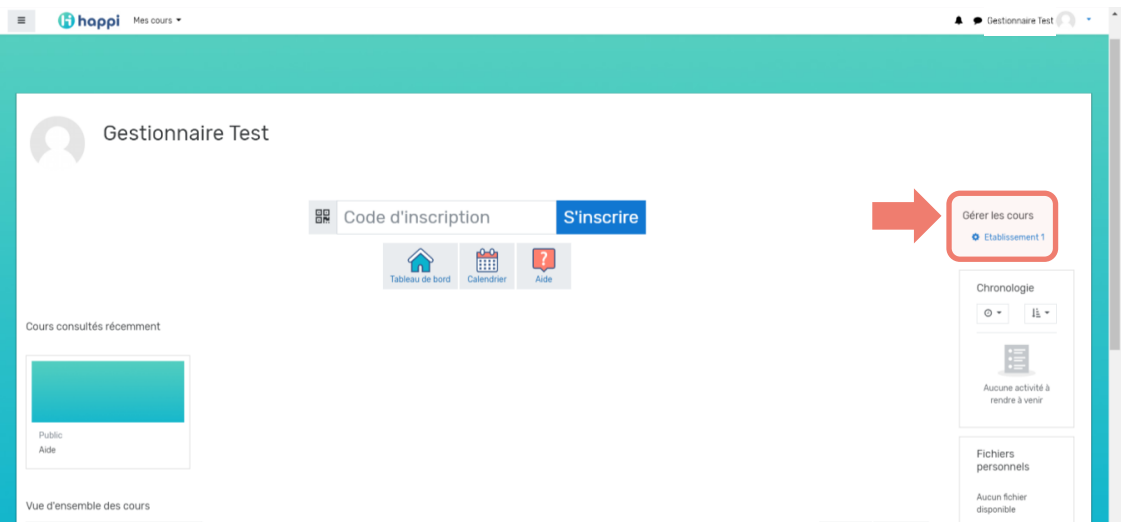

#### **b) Créer un cours**

Ce menu offre une vue globale des cours disponibles dans l'environnement Happi de l'établissement.

Il suffit d'activer l'icône « **Créer un cours** » pour lancer la création d'un cours.

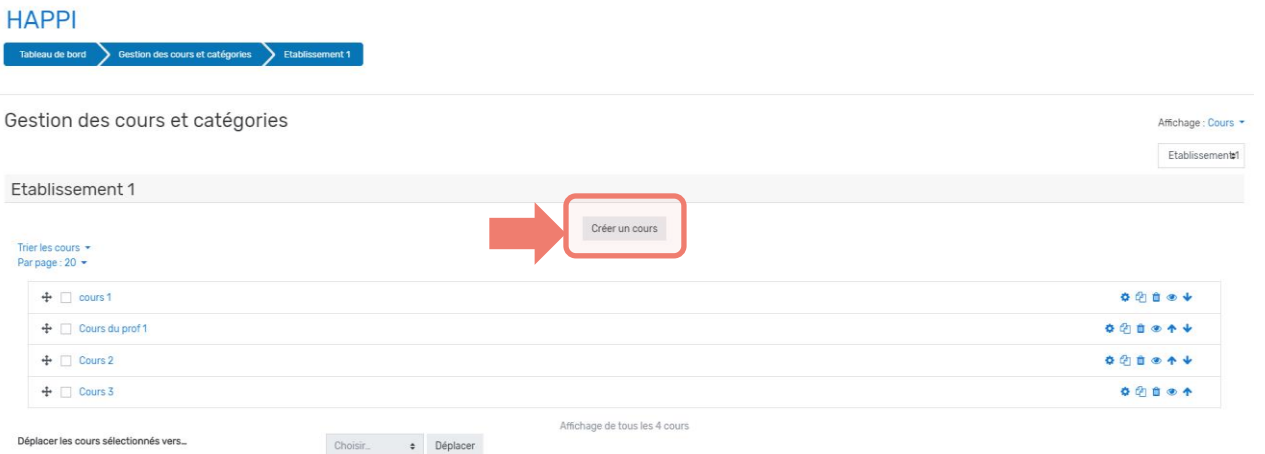

Les points qui suivent ont pour objectif de guider le gestionnaire Happi dans le paramétrage du cours en voie de création.

#### **c) Généraux**

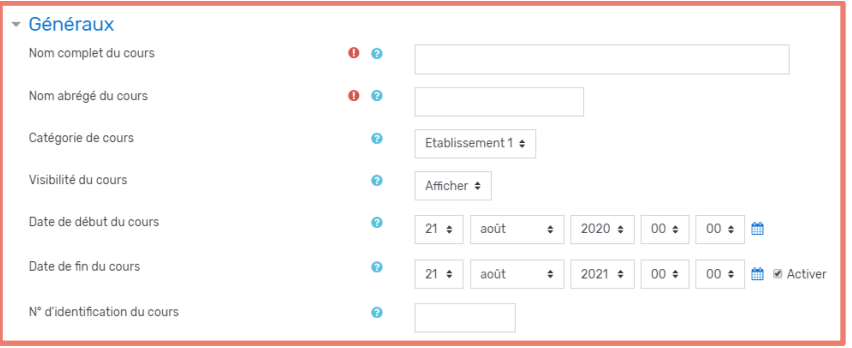

Plusieurs paramètres sont à choisir dans cette première partie :

- le **nom** du cours;
- **la catégorie de cours** : elle ne peut pas être modifiée et correspond à l'environnement Happi de l'établissement;
- la **visibilité** du cours : si elle est paramétrée sur cachée, il ne sera pas visible des utilisateurs avec un rôle « élève » ;
- des **dates** permettant de paramétrer une date de mise à disposition du cours et éventuellement une fin de visibilité pour les personnes inscrites.

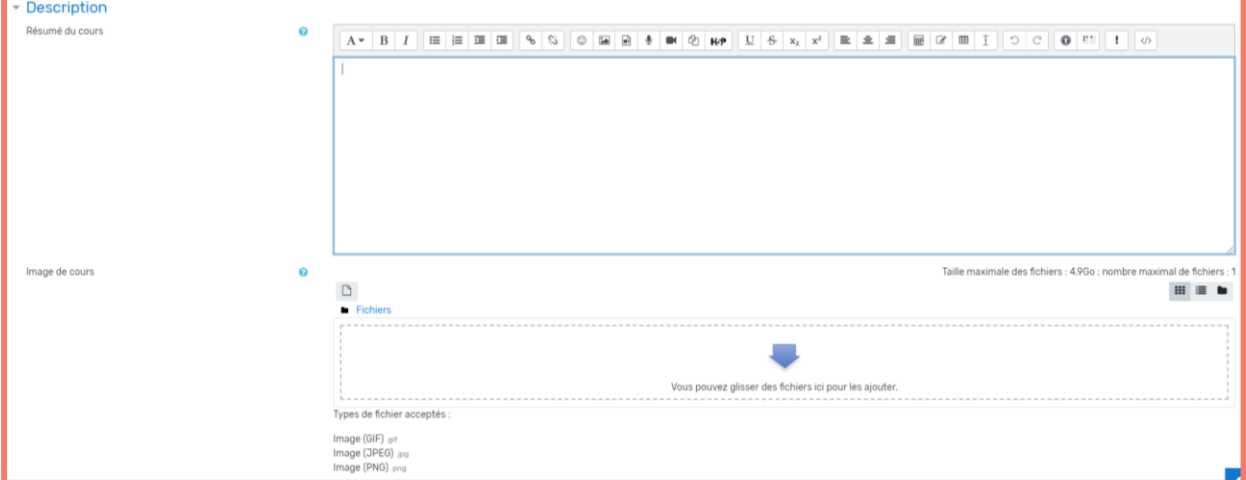

#### **d) Description du cours**

Il est possible de noter ici une courte **description** du contenu du cours ainsi que **l'image** qui l'illustrera dans le tableau de bord.

#### **e) Format du cours**

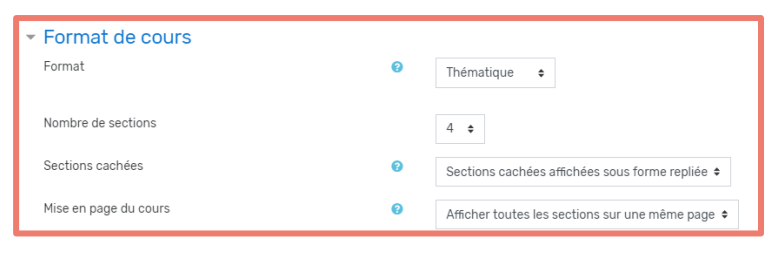

Plusieurs options de format de cours sont disponibles.

Le réglage le plus courant,

permettant de structurer l'intérieur du cours, est le format **Thématique**. L'icône d'aide apporte une description plus détaillée des formats disponibles.

#### **f) Apparence**

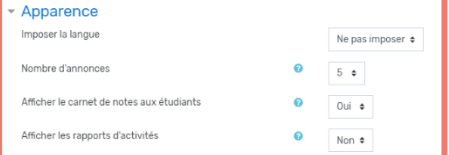

Différentes options sont proposées pour paramétrer l'apparence du cours.

- nombre d'**annonces** : détermine le nombre de forums « Annonce » présents par défaut dans la première section du cours ;
- Affichage du **carnet de note** : permet de paramétrer la visibilité, du point de vue de l'élève, du carnet de note des différentes activités pédagogiques qu'il termine au sein du cours. Le carnet de note permet un suivi global des activités de l'élève en renseignant par exemple les notes obtenues dans le cadre de tests automatisés. ;
- **Rapports d'activités** : ce paramètre donne la possibilité au(x) gestionnaire(s) du cours d'accéder, pour chaque élève inscrit dans celui-ci, à un journal de ses activités (ressources consultées, activités achevées, …). Ces journaux permettent de mettre en place un suivi des apprentissages des élèves.
- **g) Fichiers et dépôts**

 $\bullet$ 

Fichiers et dépôts le des fichiers déposés Taille limite de dépôt Site (4.96o) e Permet de paramétrer la taille limite des fichiers déposés dans le cours.

#### **h) Suivi d'achèvement**

▼ Suivi d'achèvement Activer le suivi de l'achèvement des activités  $\bullet$ Oui  $\div$  L'activation de cette option permet de donner la possibilité de construire des parcours pédagogiques scénarisés, se

dévoilant notamment au fur et à mesure de l'achèvement des activités ou encore de restreindre l'accès à certaines parties du cours en fonction de conditions prédéterminées.

#### **i) Groupes**

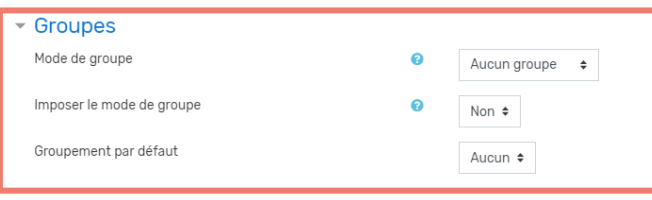

Il est possible de séparer en plusieurs groupes les utilisateurs inscrits à un cours.

En paramétrant l'option Mode de

groupe sur « Groupes séparés », chaque membre du groupe ne pourra voir que son propre groupe, les autres étant invisibles.

Pour plus d'information à ce sujet, n'hésitez pas à consulter la documentation officielle de Moodle.

#### **j) Renommer les rôles**

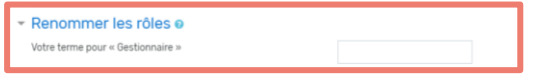

Si les dénominations des rôles des utilisateurs pour la plateforme dans son ensemble sont imposées (enseignant, enseignant non-éditeur, …), il est toutefois possible de

modifier les noms des rôles des utilisateurs inscrits au sein d'un cours.

Attention toutefois à ne pas créer de confusion entre les différents cours au sein desquels les utilisateurs sont inscrits.

#### **k) Tags**

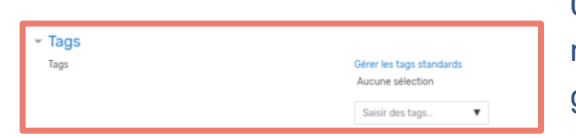

Cette option permet d'associer un ou plusieurs mots clés au cours comme une discipline ou un groupe d'élèves par exemple.

Terminez ensuite la création du cours en enregistrant les modifications.

#### **Structurer l'environnement Happi de l'établissement : les étapes clés**

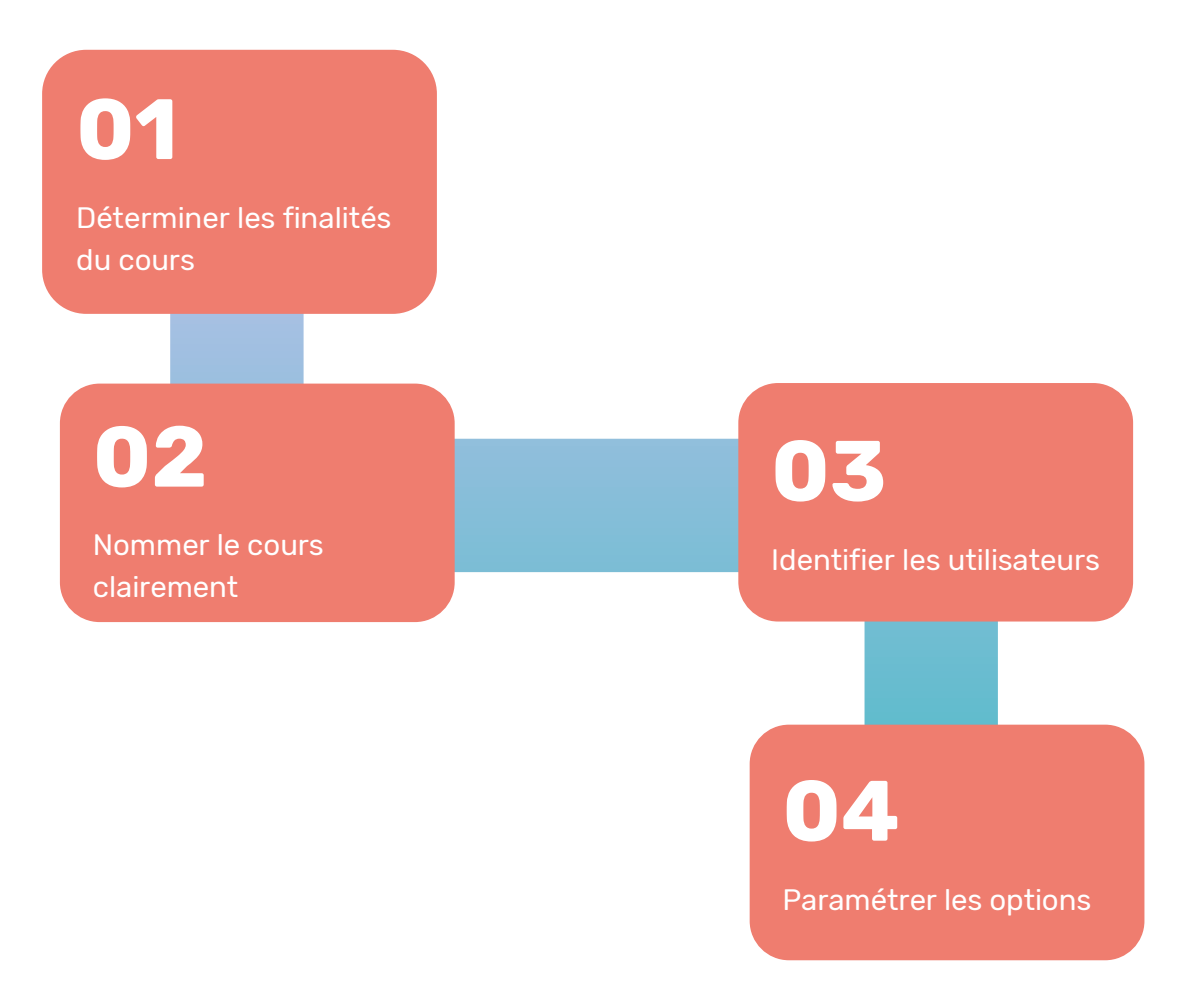

Pour plus d'informations les différents paramètres d'un cours, il ne faut pas hésiter à consulter la documentation sur le site officiel généraliste de Moodle ([https://moodle.org](https://moodle.org/)).

# <span id="page-24-0"></span>4. Inscrire des utilisateurs

Le cours une fois créé, il est maintenant temps de se pencher sur les utilisateurs qui utiliseront cet espace:

- Qui y aura accès ?
- Que pourront y faire les utilisateurs qui y sont inscrits ?
- Qui pourra modifier ou créer du contenu au sein de ce cours ?

#### **La notion d'inscription**

Par inscription à un cours (au sens Moodle), est entendu « **donner l'accès à un cours à un utilisateur en particulier »**.

Au sein de ce cours, il reste à définir le rôle qui lui sera attribué (enseignant, enseignant non éditeur ou élève).

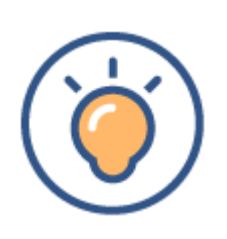

S'il s'agit d'un espace commun à tout l'établissement comme par exemple une salle de professeurs virtuelle, il est tout à fait possible d'inscrire les membres de l'équipe éducative avec un rôle d'enseignant non éditeur. Ils pourront alors communiquer via un forum ou récupérer des documents administratifs mais ne pourront pas modifier le contenu du cours.

Afin que la gestion de l'espace puisse être déléguée, le rôle d'enseignant éditeur pourra alors être attribué, par exemple, à la direction où à des membres de l'équipe éducative.

#### **Récupérer le code d'inscription à un cours**

L'inscription à un cours se fait via un code d'inscription généré automatiquement. Personne n'étant inscrit par défaut à un cours nouvellement créé, le gestionnaire Happi aura la charge de récupérer le code pour le communiquer ultérieurement. Voici en quelques étapes la marche à suivre pour récupérer le code d'inscription au cours :

1. Accéder au menu **« Code d'inscription »** situé dans le bandeau supérieur du cours :

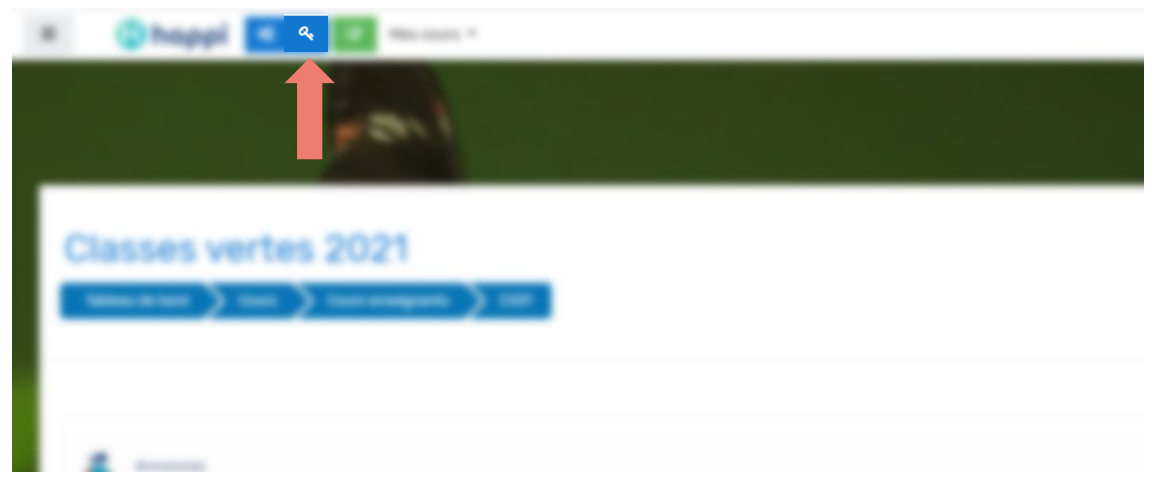

**26**

2. Dans la première partie de la fenêtre, il est possible de paramétrer un **intervalle de temps** (ouvert ou fermé) durant lequel l'inscription au cours sera possible :

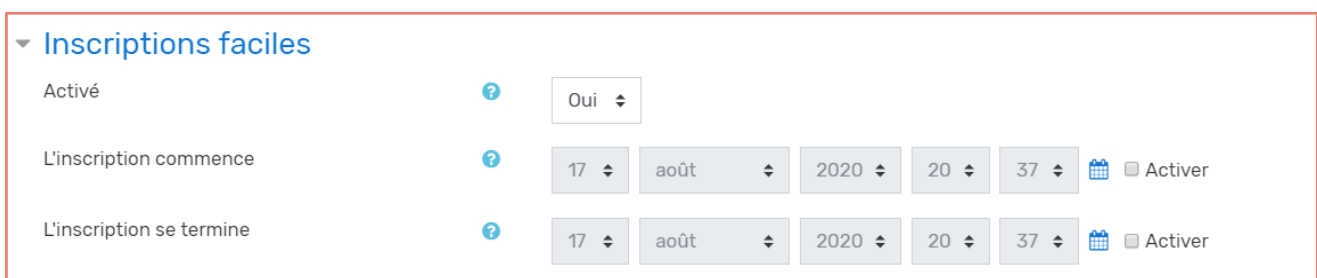

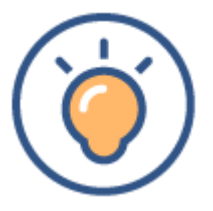

Cette option peut s'avérer très pratique en cas de création d'un espace destiné à être temporairement accessible, le temps d'une activité en particulier par exemple.

3. Dans la zone « Code d'inscription », se trouve **le code d'inscription** au cours généré automatiquement :

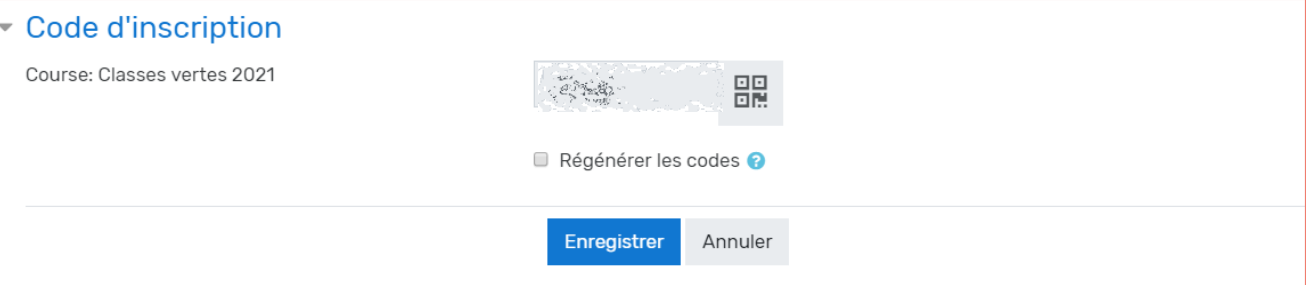

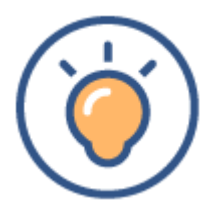

Pour générer un nouveau code, il suffit d'activer **« Régénérer les codes »** et d'enregistrer les modifications. En revenant dans ce menu, le code d'inscription aura été modifié.

**27**

En cliquant sur l'icône **« QR code »** à droite du champ contenant le code d'inscription, il est possible de récupérer une image contenant un QR code à scanner pour une inscription via smartphone ou tablette.

#### **S'inscrire à un cours**

Maintenant que le code d'inscription (ou le QR code) est connu, il est temps de le communiquer aux différents utilisateurs visés par le cours.

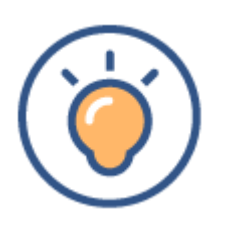

La procédure d'inscription à un cours est identique pour les trois rôles suivants : enseignant, enseignant non éditeur et élève. Une fois les utilisateurs inscrits, le gestionnaire Happi ou l'enseignant en charge du cours pourront modifier manuellement les rôles des différents utilisateurs inscrits.

L'utilisateur souhaitant s'inscrire à un cours peut tout simplement entrer le code qui lui a été fourni dans le champ prévu à cet effet sur le tableau de bord :

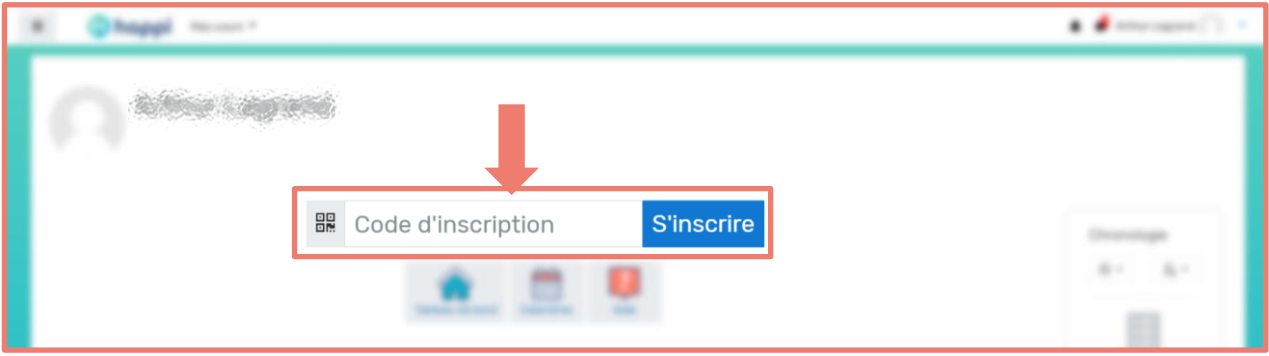

Le cours apparaîtra alors dans la vue d'ensemble des cours.

#### **Désinscrire un utilisateur d'un cours**

Il sera parfois nécessaire de désinscrire un utilisateur d'un cours. Cela peut être le cas d'un élève que l'enseignant gestionnaire du cours ne compte plus parmi ses élèves par exemple.

Voici la marche à suivre pour supprimer l'accès à un cours à un utilisateur en particulier.

1. Se rendre dans le **menu d'administration** du cours

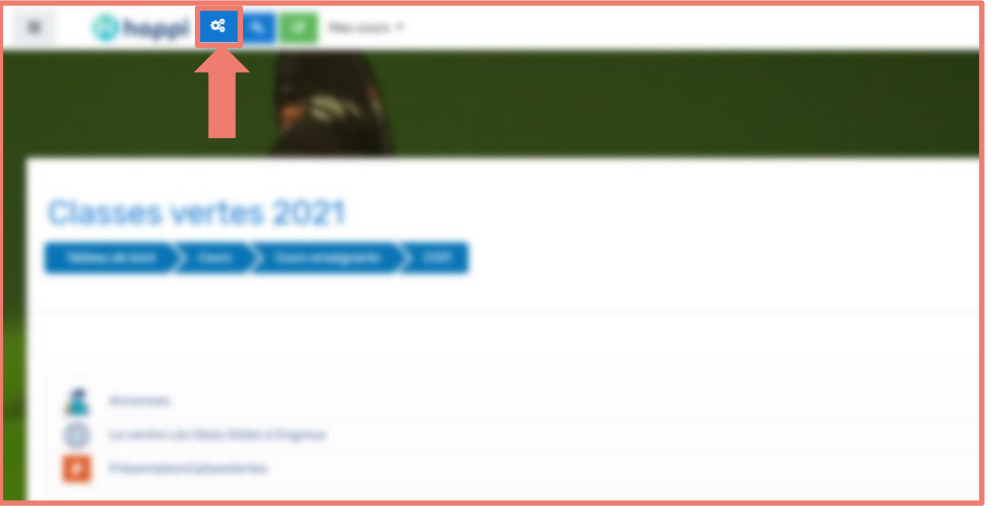

2. Choisir d'accéder aux **participants** au cours :

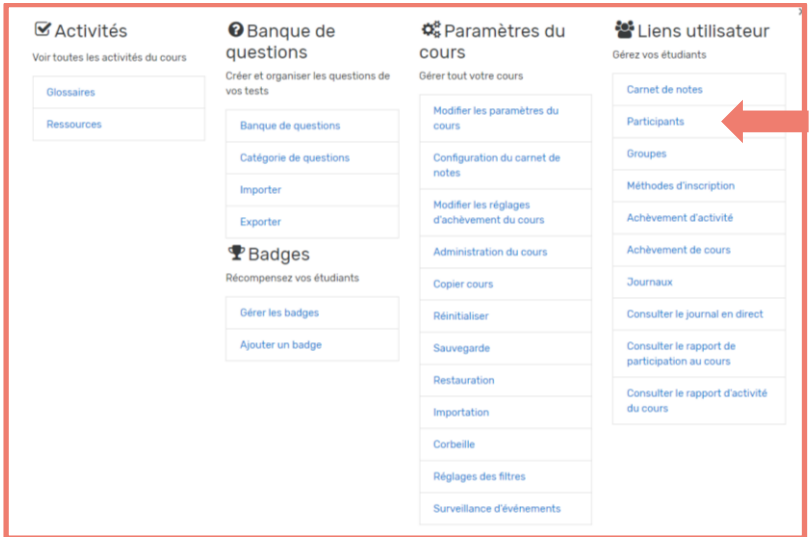

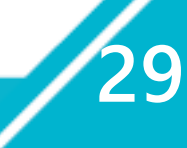

3. Sur la ligne correspondant à l'utilisateur recherché dans la liste des personnes inscrites au cours, cliquer sur **l'icône de désinscription** tout à droite et valider le choix :

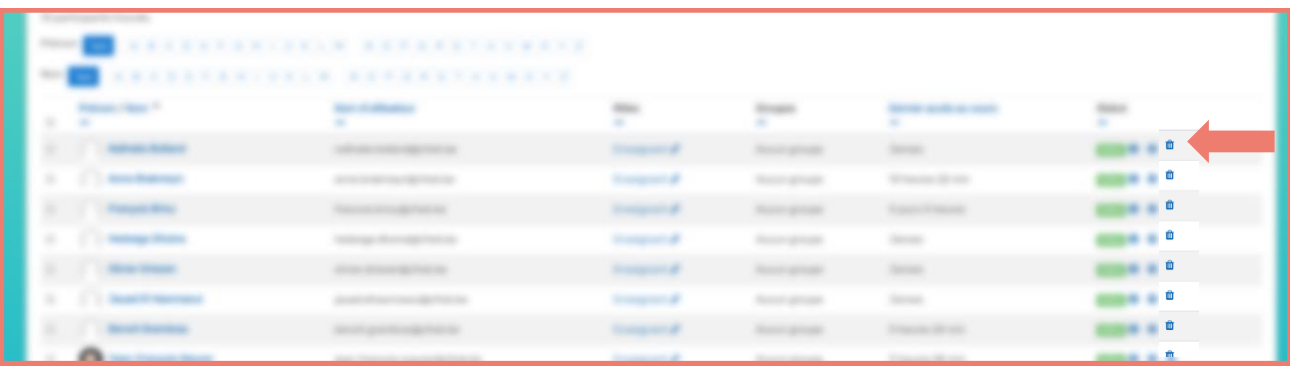

Pour un complément d'informations sur les autres fonctionnalités à disposition du gestionnaire Happi, rendez-vous dans l'espace **« Aide »** où une section **« Gestionnaire Happi : votre espace informatif »** vous attend.

**30**

# <span id="page-30-0"></span>07 Les outils de support à votre disposition

Tout a été mis en œuvre pour faciliter l'utilisation de la plateforme Happi.

À cet effet, différents outils existent et permettent au gestionnaire Happi ou à l'utilisateur de trouver les informations nécessaires à la résolution d'une problématique éventuelle.

Cette partie présente les différents outils de support mis à leur disposition ainsi que les différents interlocuteurs disponibles.

## <span id="page-30-1"></span>Que faire face aux difficultés de connexion ?

Deux outils sont disponibles directement sur la page de connexion de la plateforme et dans l'espace « Aide » :

- Un guide de connexion à disposition des utilisateurs enseignants : « **Guide de connexion pour les enseignants ».**
- **Deux vidéos explicatives** relatives aux modalités de connexion à Happi, à destination des enseignants mais également des élèves (et leurs parents).

Pas de réponse à vos questions ?

Contactez le service de support ETNIC : (02/800.10.10 – [support@etnic.be\)](mailto:support@etnic.be).

# <span id="page-31-0"></span>Où trouver réponse à mes questions sur Happi?

#### **Les fonctionnalités intégrées :**

L'icône « Aide » :

Au sein de cet espace directement accessible depuis le tableau de bord se trouvent :

- les réponses aux questions les plus fréquemment posées ;
- le « Guide de connexion pour les enseignants » ;
- différents tutoriels sous forme audiovisuelle ;
- **les coordonnées des services de support ;**
- une information où trouver des ressources éducatives de qualité.
- **les icônes « ? » :**

Ces icônes, présentes un peu partout sur le site, décrivent les fonctionnalités et redirigent vers l'aide détaillée du site officiel de Moodle ([https://moodle.org](https://moodle.org/)).

La visite guidée du site :

Sous forme de « pop-up », elle guidera l'utilisateur tout au long de sa découverte de Happi. Entièrement automatisée, elle est disponible à tout moment via le *footer* du site (bandeau inférieur).

#### **La documentation :**

- le « Guide du gestionnaire Happi » ;
- le « Guide de connexion pour les enseignants» ;
- Une présentation des ressources dédiées au numérique éducatif pouvant être utiles dans le cadre de l'hybridation des apprentissages dans le cours : « Le numérique éducatif : des ressources ».

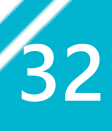

## <span id="page-32-0"></span>Où trouver une aide techno-pédagogique ?

Le **délégué référent au numérique**, si l'établissement en bénéficie, est un interlocuteur privilégié.

Le **conseiller techno-pédagogique** (CTP) du réseau d'enseignement de l'établissement peut également aiguiller les membres de l'équipe éducative pour toutes questions liées au numérique éducatif.

La plateforme Happi encourage l'esprit collaboratif. Les collègues seront de précieux alliés et Happi deviendra vite un sujet récurrent de concertation.

## <span id="page-32-1"></span>Comment gérer les apprentissages hybrides et à distance ?

La Fédération Wallonie-Bruxelles met à disposition des utilisateurs, sur Happi à partir du tableau de bord, le **module de formation en ligne « Enseignement hybride »**

Les publics ciblés sont les enseignants et les directions d'établissement de tous les niveaux et types d'enseignement de l'enseignement obligatoire. Débutant ou expérimenté, cette formation s'adresse à chacun en proposant deux portes d'entrée : l'une, pour les novices, l'autre pour les plus expérimentés.

À l'issue de ce cours, les apprenants disposeront d'éléments pour développer des composantes en modalités à distance de leurs cours selon deux volets :

- **adapter un cours à la formation à distance** en construisant des scénarios pédagogiques hybrides alliant présence et distance des élèves, en définissant des modes de communication, d'interaction et de collaboration avec et entre les apprenants ;
- **diffuser des ressources de formation** en présentant des contenus et activités d'apprentissage à distance, des ressources ainsi que des évaluations formatives, en modalité synchrone ou asynchrone.

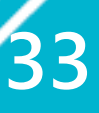

Les utilisateurs d'Happi, enseignants, trouveront également de nombreuses ressources éducatives de qualité sur la plateforme dédiée aux professionnels de l'éducation de la Fédération Wallonie-Bruxelles **e-classe**, à l'adresse suivante :

#### [https://e-classe.be](https://e-classe.be/)

Le catalogue de contenus d'e-classe est constamment enrichi et reprend notamment :

- les évaluations externes, pistes didactiques, recherches en éducation, guides, fiches-outils… provenant de l'Administration générale de l'Enseignement ;
- des ressources audiovisuelles provenant de la RTBF, de la Sonuma et d'Arte ;
- les dossiers pédagogiques, guides informatifs et supports didactiques réalisés par les Services et Administrations générales du Ministère de la Fédération Wallonie-Bruxelles ;
- des ressources et outils pédagogiques sélectionnés par les Consortiums regroupant les universités et les hautes écoles ;
- des articles et des ressources spécifiques à e-classe, comme une sélection mensuelle d'outils et applications numériques à vocation pédagogique.

Les ressources couvrent les disciplines et les niveaux de l'enseignement obligatoire (du maternel au secondaire).

Elles sont validées pour leur potentiel pédagogique et garanties en matière de respect des droits d'auteur.

Des thématiques sont régulièrement créées pour regrouper plusieurs articles, ressources, vidéos, etc., en lien avec l'actualité. L'accès à la plateforme est gratuit, et réservé aux détenteurs d'un matricule enseignant.

**34**

# <span id="page-34-0"></span>Annexe : Récapitulatif des outils de support

Ce tableau offre au gestionnaire Happi, dans le cadre de son rôle de support, une vue globale des différents outils à sa disposition et lui permettra d'orienter correctement les utilisateurs au sein de l'établissement.

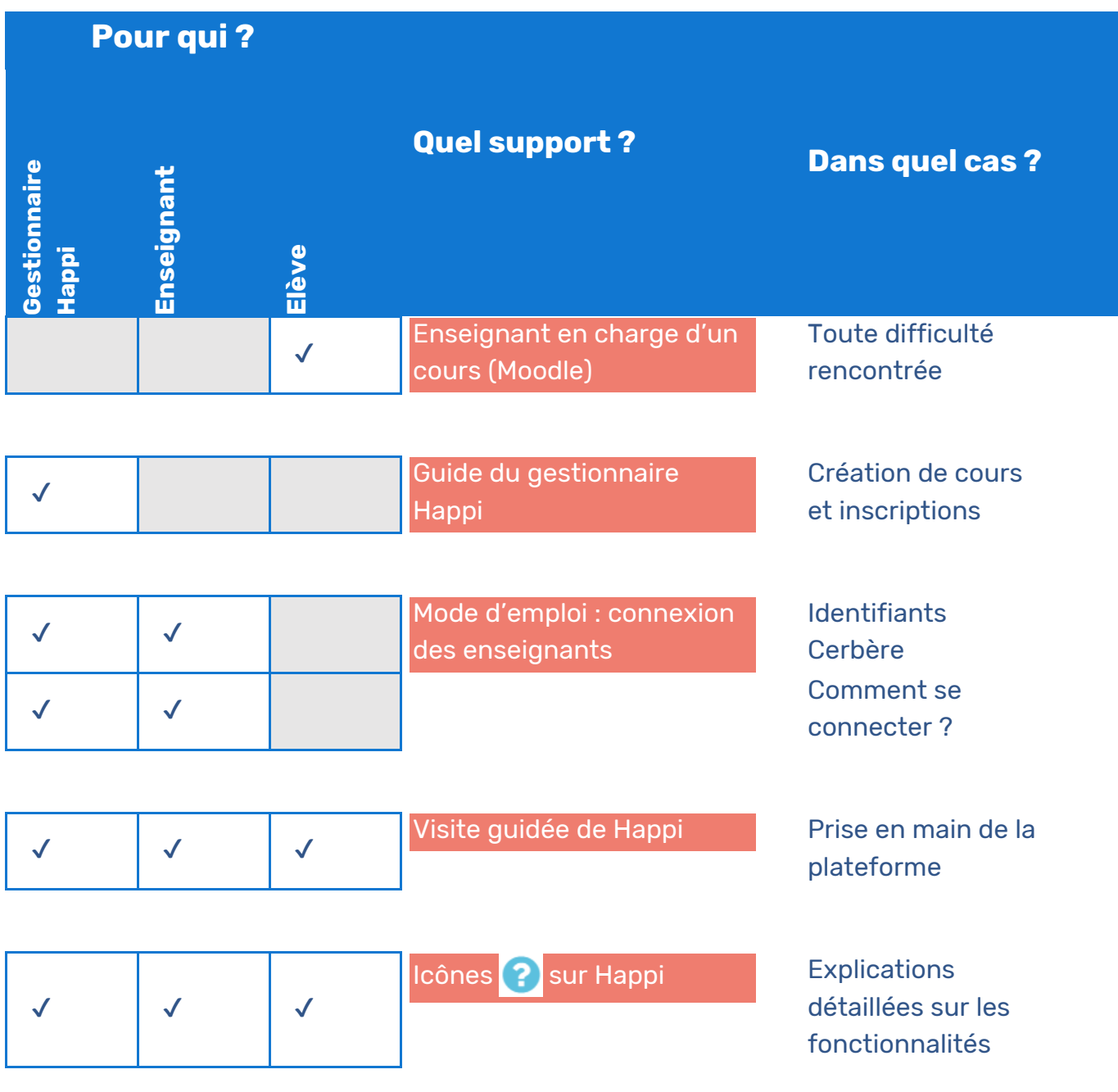

# **Pour qui ?**

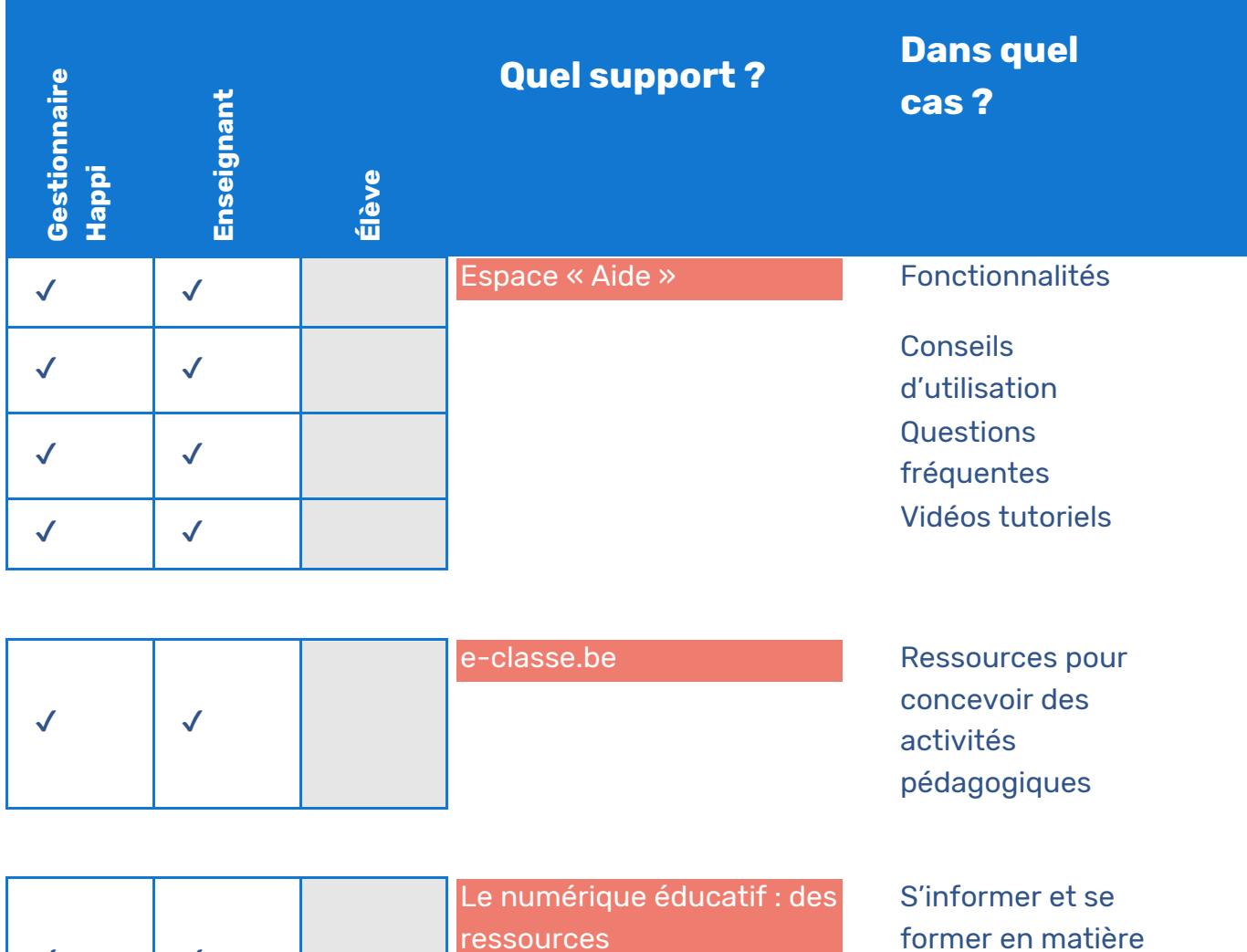

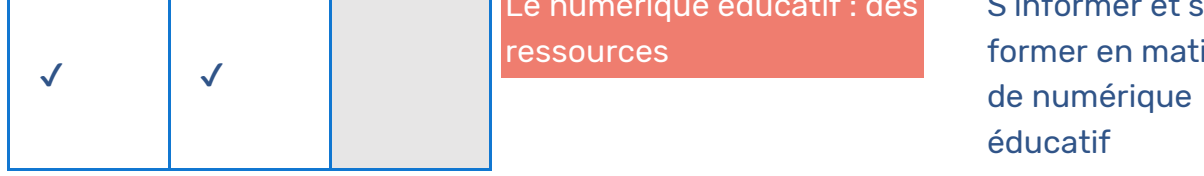

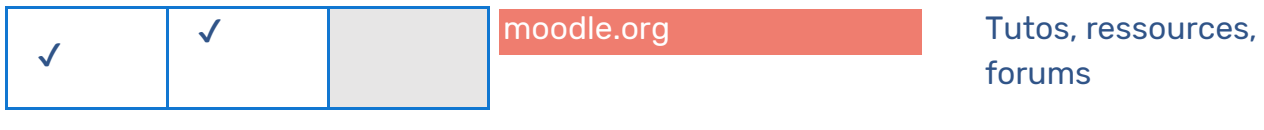

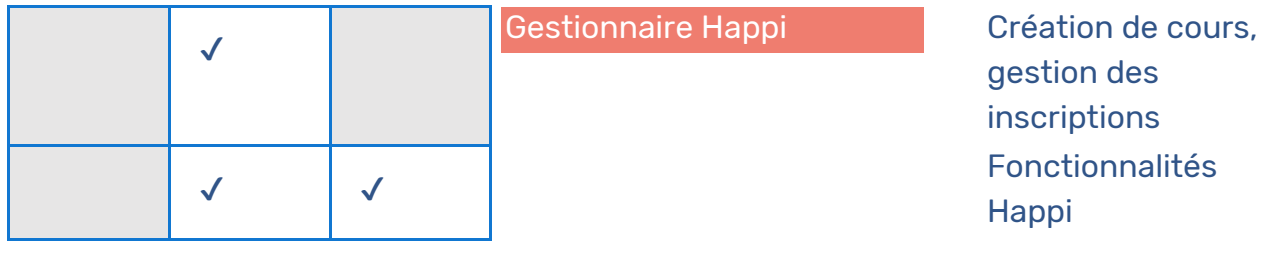

# **Pour qui ?**

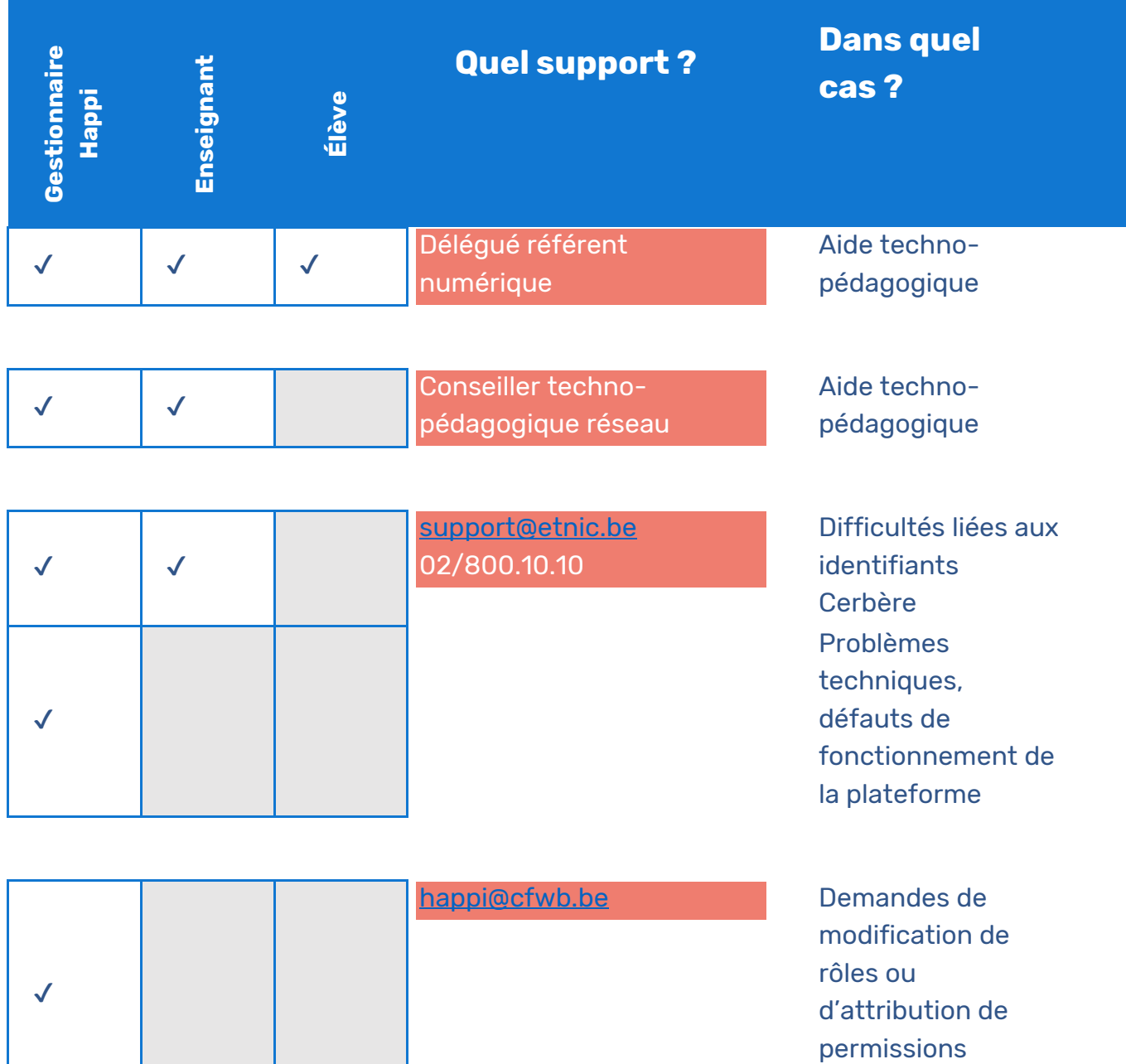

**37**

d'accès

Fédération Wallonie-Bruxelles / Ministère Administration générale de l'Enseignement Service général du Numérique éducatif contact.sne@cfwb.be

www.fw-b.be • 0800 20 000 Rédacteur du guide : Benoît Frantzen

Mars 2021 (v. 1.1)

Éditrice responsable : Lise-Anne HANSE, Administratrice générale - Avenue du port 16, 1080 Bruxelles

Guide de connexion pour les enseignants (v. 1.0) 12